Usando el navegador web Google Chrome, ingresa al SAE en <http://control-escolar.te.gob.mx/>

Haz clic en la parte superior derecha de este sitio en el link *Ingresar*

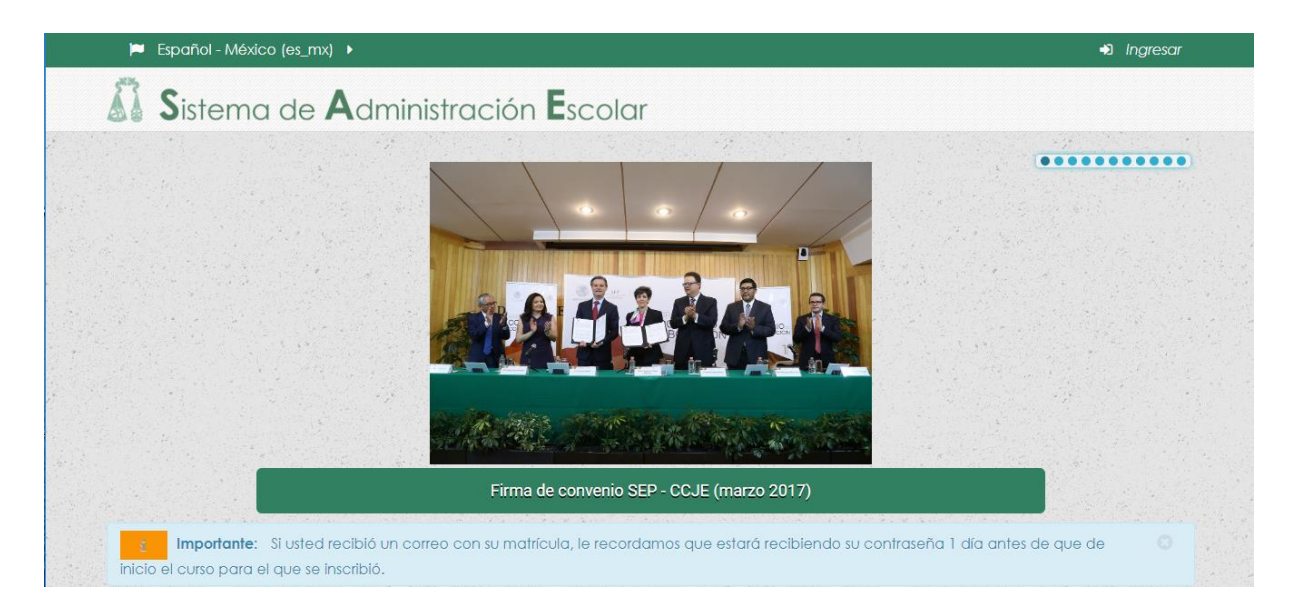

El sistema te solicitará la matrícula y contraseña que tienes asignadas.

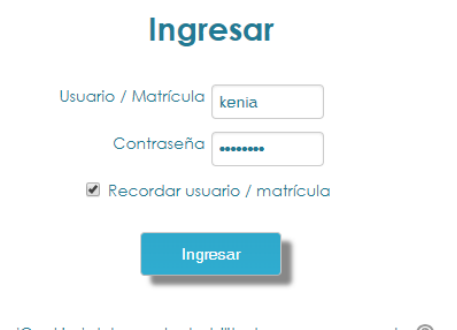

Las 'Cookies' deben estar habilitadas en su navegador (?)

Una vez que ingreses ambos datos, haz clic en el botón *Ingresar*

El sistema te dará acceso a la información de tu perfil y tus cursos.

Cuando ingreses por primera vez, en la parte superior derecha revisa tu nombre y verifica que esté escrito correctamente con acentos y mayúsculas y minúsculas donde correspondan.

En caso de que no sea así, por favor comunícalo inmediatamente al correo electrónico: [tecnologias.educativas@te.gob.mx](mailto:tecnologias.educativas@te.gob.mx) indicando cómo debe estar escrito el nombre correcto.

## 1) Revisar y completar o modificar el perfil.

a) En la parte superior derecha, al colocar el mouse sobre tu nombre, se despliega un primer menú, coloca el mouse sobre la opción Preferencias y a continuación selecciona la opción Editar perfil del siguiente menú:

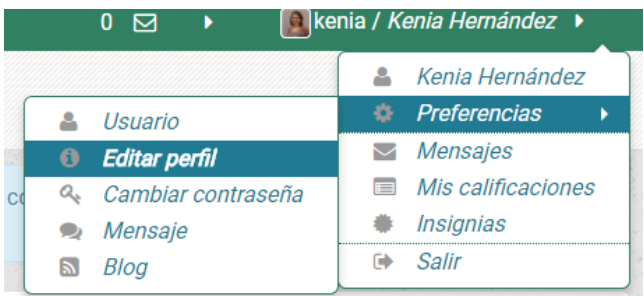

b) Te aparece un formulario con varios campos de datos. Los campos no contienen tu información real; modifica y/o agrega lo que desees. Cuando termines haz clic en el botón Actualizar información personal.

Actualizar información personal

2) Contestar encuesta y, en su caso, descargar constancia de acreditación.

Si usted obtuvo la calificación suficiente para ser acreedor de constancia realice lo siguiente:

- a) Ingrese al SAE con la matrícula y contraseña que tiene asignadas.
- b) Verá una pantalla similar a la siguiente:

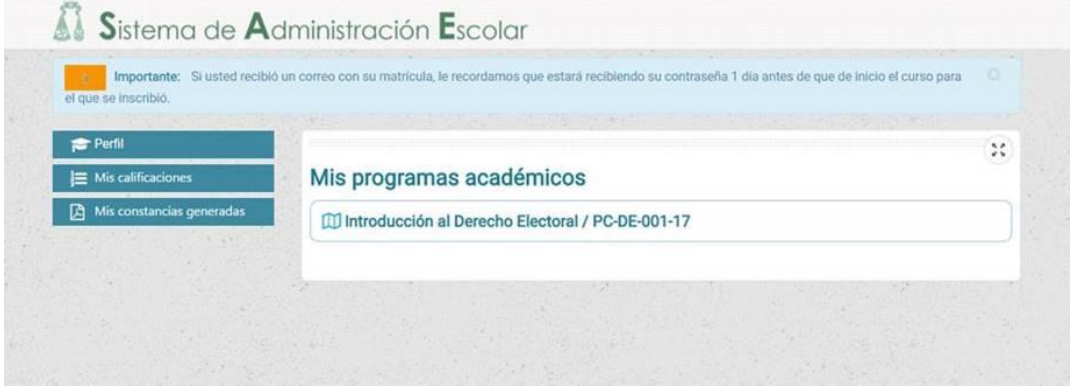

c) Haga clic en el curso del que le interesa obtener la constancia, verá una pantalla similar a la siguiente:

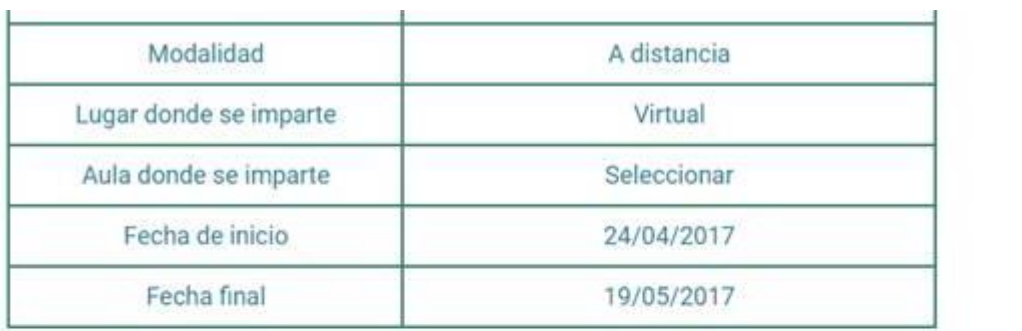

## $\equiv$  Mis calificaciones

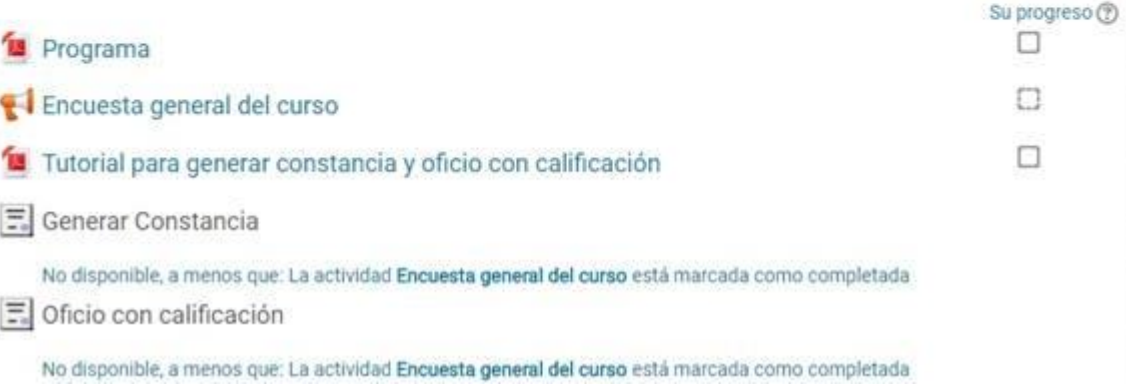

- d) Conteste la ENCUESTA GENERAL DEL CURSO y posteriormente verá habilitadas las ligas
	- Genera tu Constancia
	- Oficio con calificación
- e) Al hacer clic en esas opciones el sistema le permitirá descargar los archivos PDF correspondientes a la constancia de acreditación y para algunos cursos, un oficio con calificación.

En caso de requerir soporte técnico relativo a la operación en el SAE y campus virtual, comuníquese inmediatamente vía telefónica o por correo electrónico a la Dirección de Tecnologías Educativas de la Escuela Judicial Electoral.

## Tel. 01 55 57 22 40 00

Ing. Jose Antonio Cejudo tecnologias.educativas@te.gob.mx Ext. 4073

Ing. Kenia Hernández Castillo kenia.hernandez@te.gob.mx Ext. 4167

Lic. Christian Y. Medina Cerezo christian.medina@te.gob.mx Ext. 4179